# **How to Navigate GALE MA Library Databases**

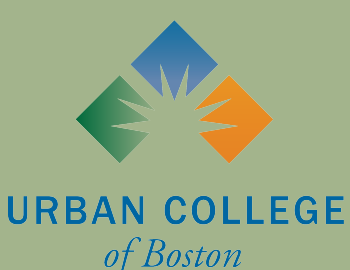

## What is GALE?

GALE is an online library database that contains a collection of information of varying subjects.

GALE gives you access to tons of scholarly peer-reviewed sources, newspapers, dissertations/theses, etc. This access is helpful especially when doing research.

As an Urban College of Boston student, you have free access to GAI F!

You can access the GALE Library Database with the following link: [https://www.galepages.com/](https://www.galepages.com/mlin_b_urbancb) mlin b urbancb

You can also access GALE through the **LRC's homepage** under "LRC Resources": [https://](https://www.urbancollege.edu/lrc-english) [www.urbancollege.edu/lrc-english](https://www.urbancollege.edu/lrc-english)

## Publications that you can access with GALE

- News sources
	- Boston Globe, New York Times, etc.
- Encyclopedias
	- Brittanica, etc.
- **•** Peterson's Career Prep
- Educator's Reference
- Tons of subject specific databases

*Just to name a few!!*

### When you are on the LRC homepage, click on "LRC Resources" to access the link to GALE.

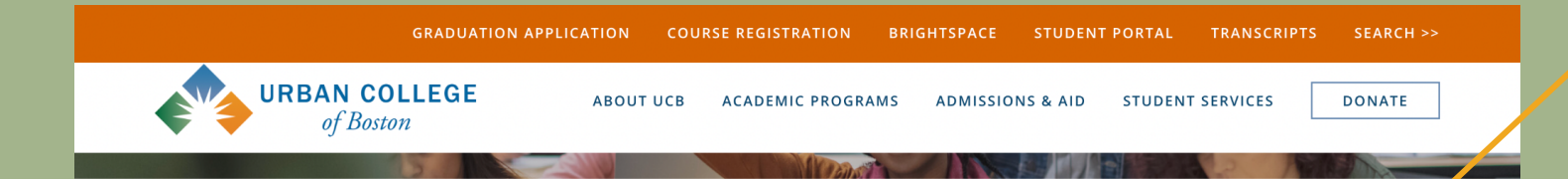

#### **Learning Resource Center**

The LRC is Urban College's Learning Resource Center. LRC Staff members are a team of Learning Support Associates (or LSAs) who provide Urban College students with a variety of services.

The LRC is open remotely Monday through Saturday from 11:00 to 7:00

The LRC is open in-person for walk-ins on Wednesdays and Thursdays from 11:00 to 6:00

These services include:

- Individual and group tutoring in English, math, and other academic subjects
- Language support in Spanish and Mandarin
- Technology assistance
- Study skills and professional skills workshops

### LRC RESOURCES

#### RECURSOS ACADÉMICOS

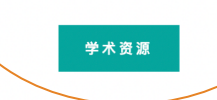

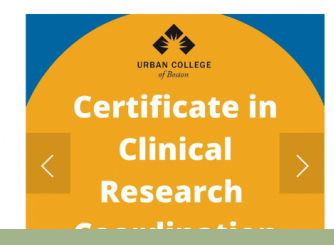

### Once you get to the LRC Resources page, scroll to the bottom of the page and click on "GALE Library."

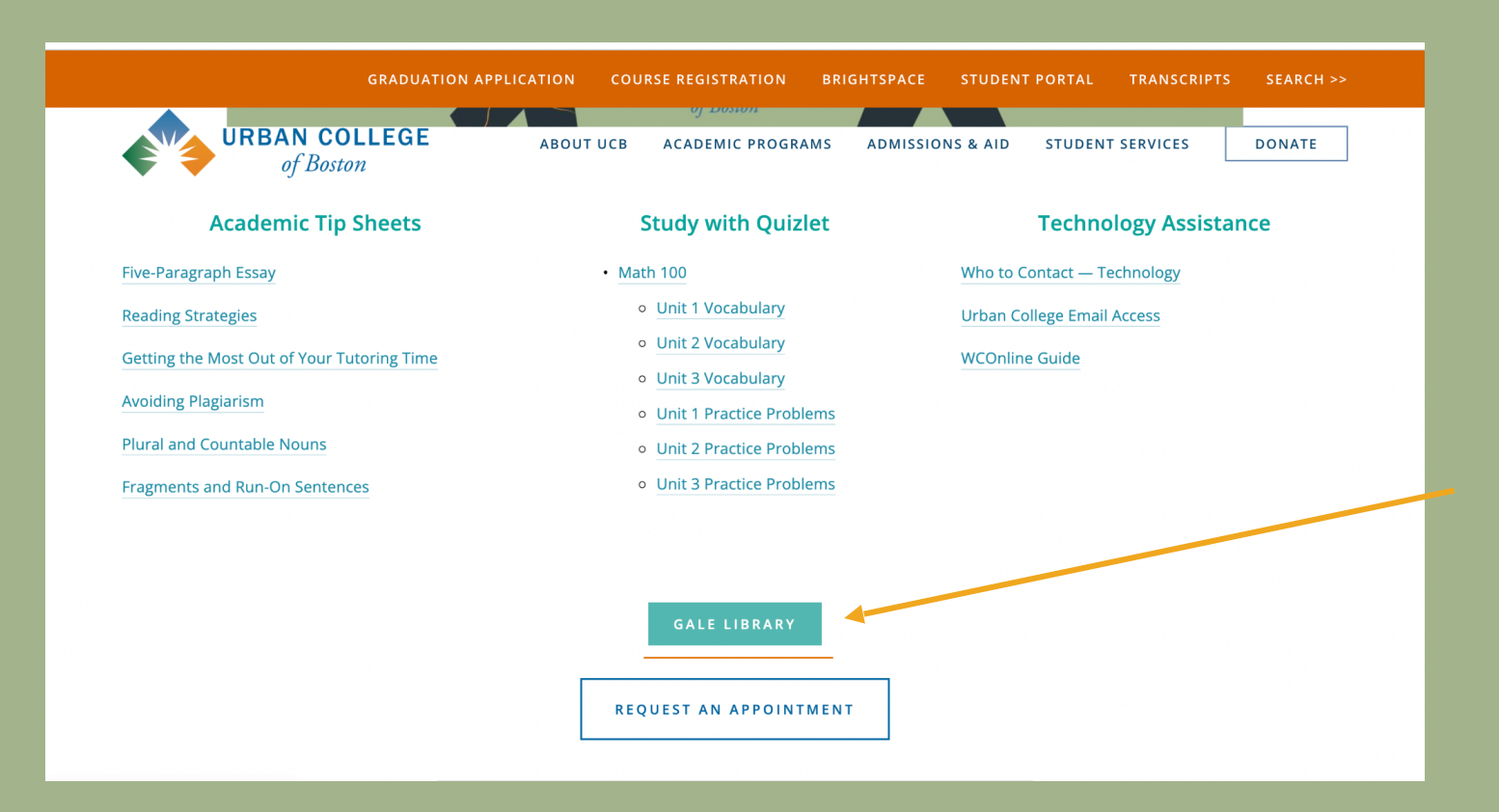

This will take you to the Urban College of Boston's GALE Library landing page. Here, you can see an A-Z list of all topics available to you, including major news publications. Click on a topic to begin your search.

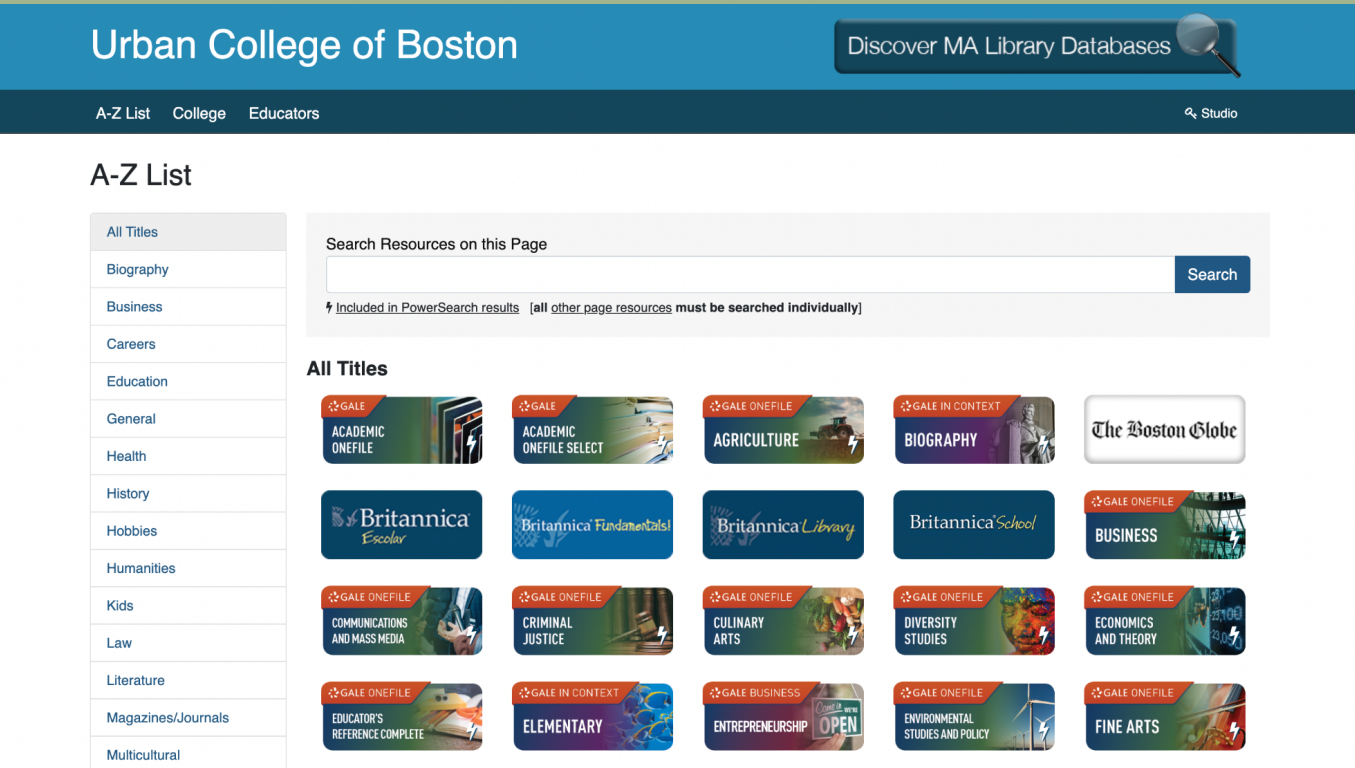

After clicking on your desired topic, depending on the topic you select, your screen should look similar to this. Your search option default is "advanced search," however you can change this at the top of the page under "search options." The search options are by subject, by publication, or by using the topic finder tool.

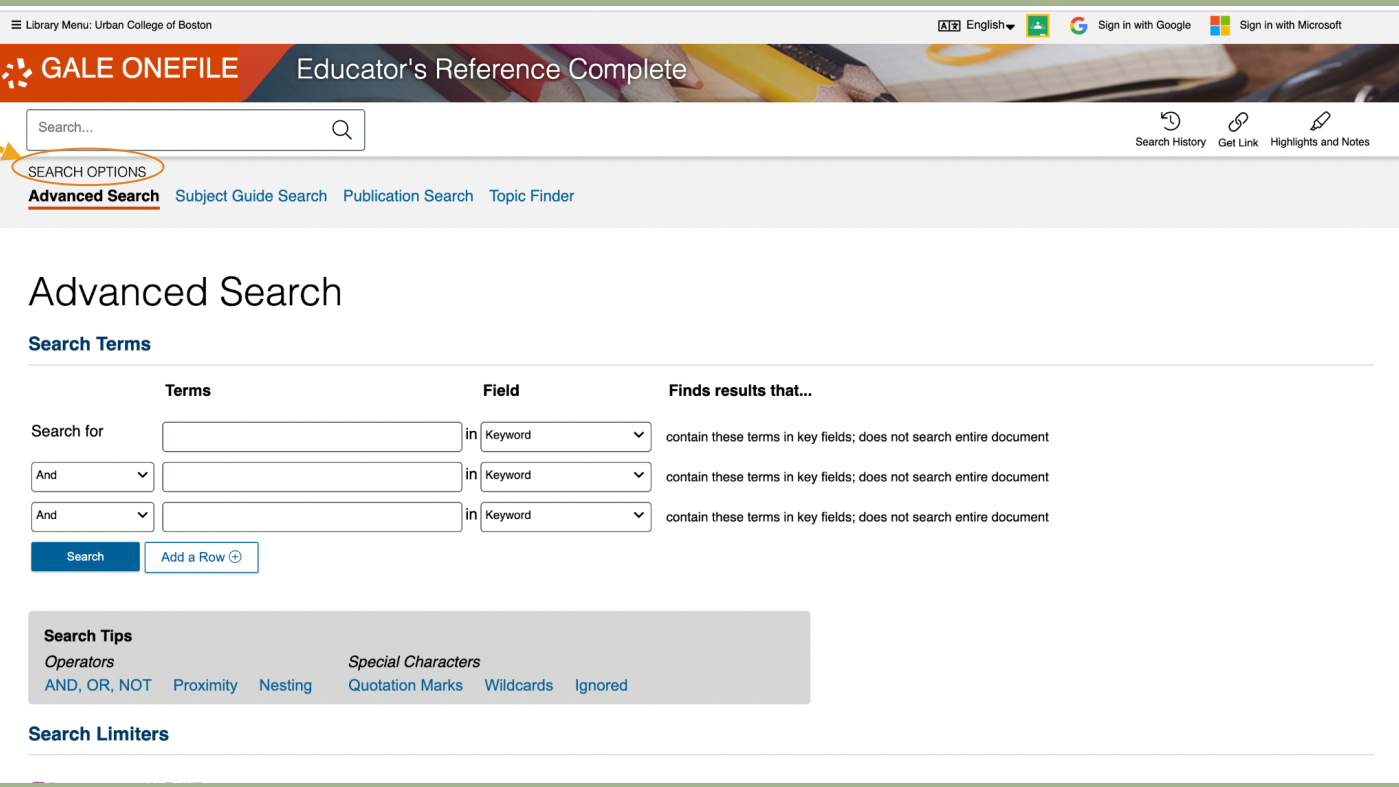

The first search option is called "Advanced Search." Here, you can narrow down your search using the operators listed in slides [#14-16.](#page-13-0) In "terms," enter the topic you're researching, and in "field," you can specify whether you are searching within a title, author, or just searching generally for keywords.

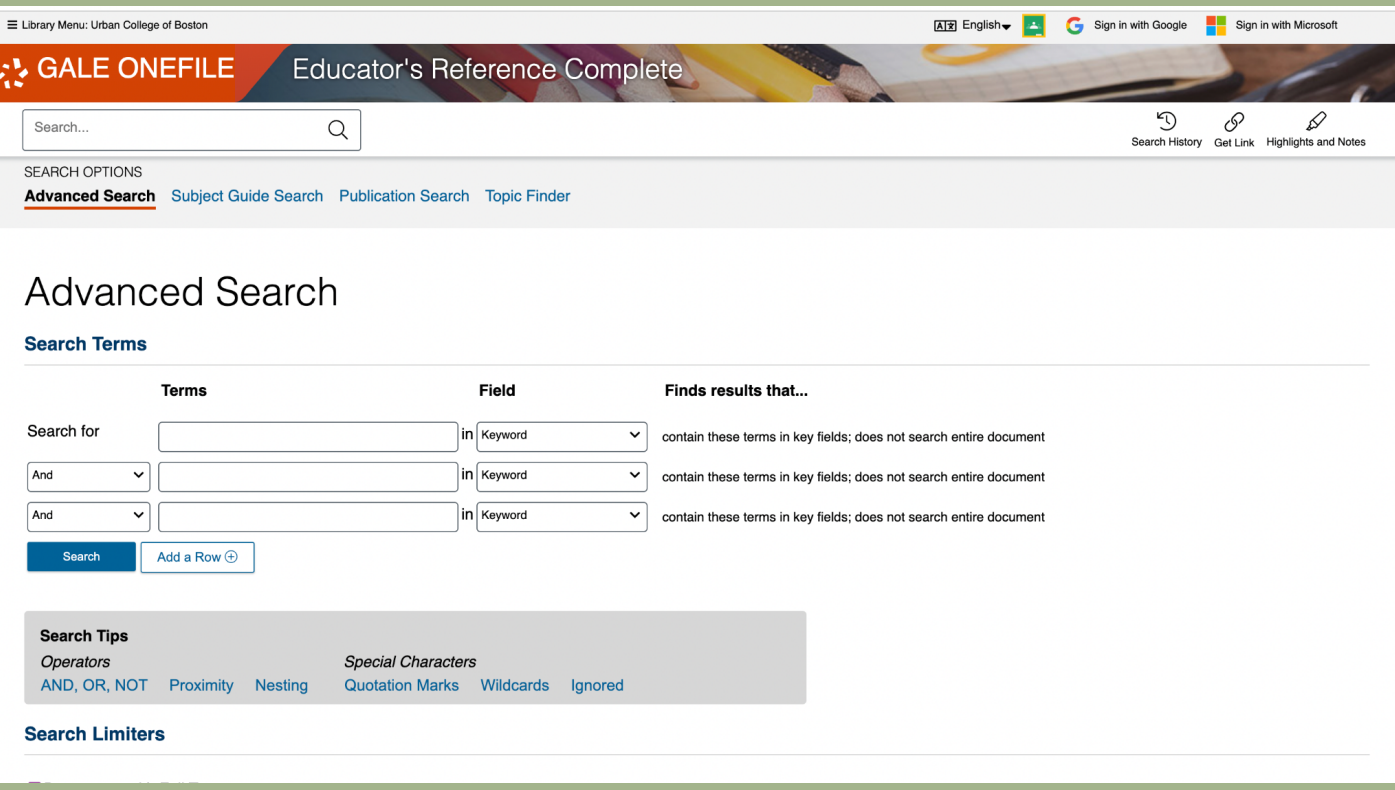

In advanced search, if you scroll down to the bottom of the page, there is a section for search limiters. Here, you can filter by publication date, publication subject, and type of publication.

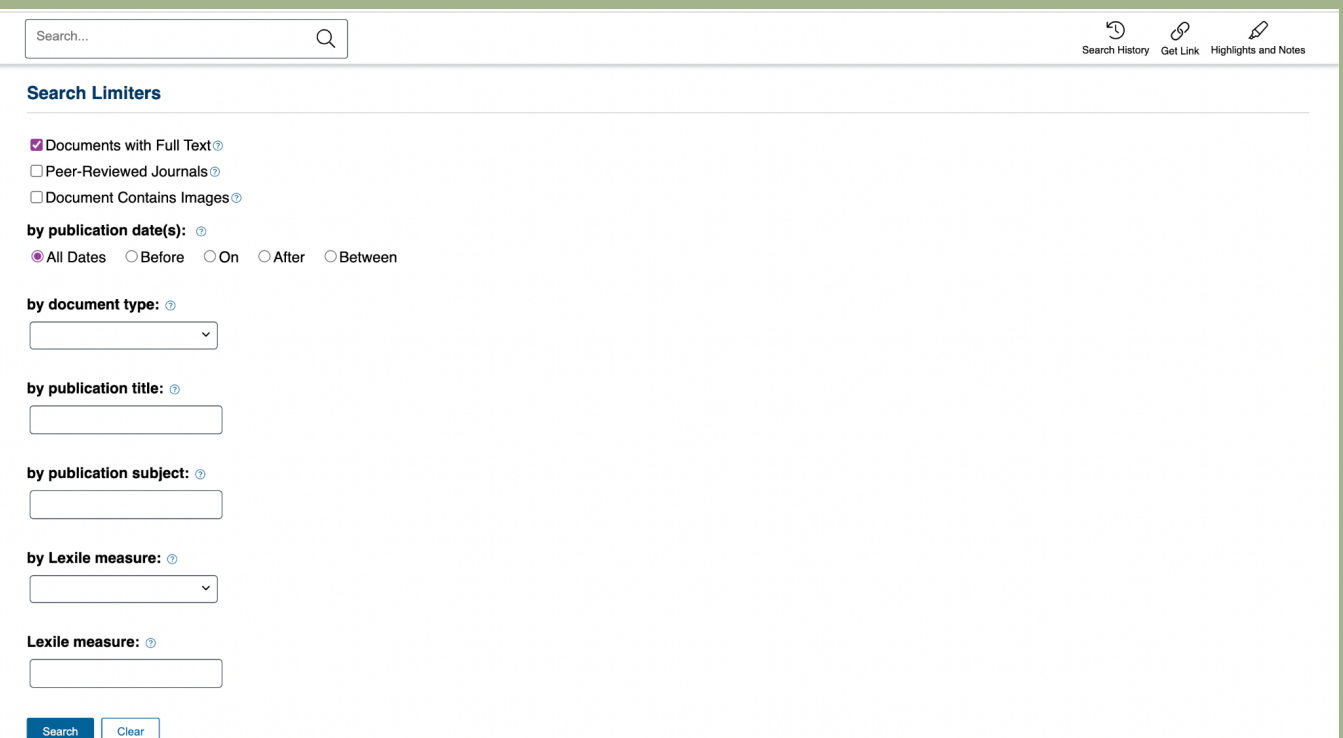

The second search option is called "Subject Guide Search." Similar to the search limiters in "Advanced Search," this search option lets you search by the subject you're researching, while limiting by type of document, and publication date and title.

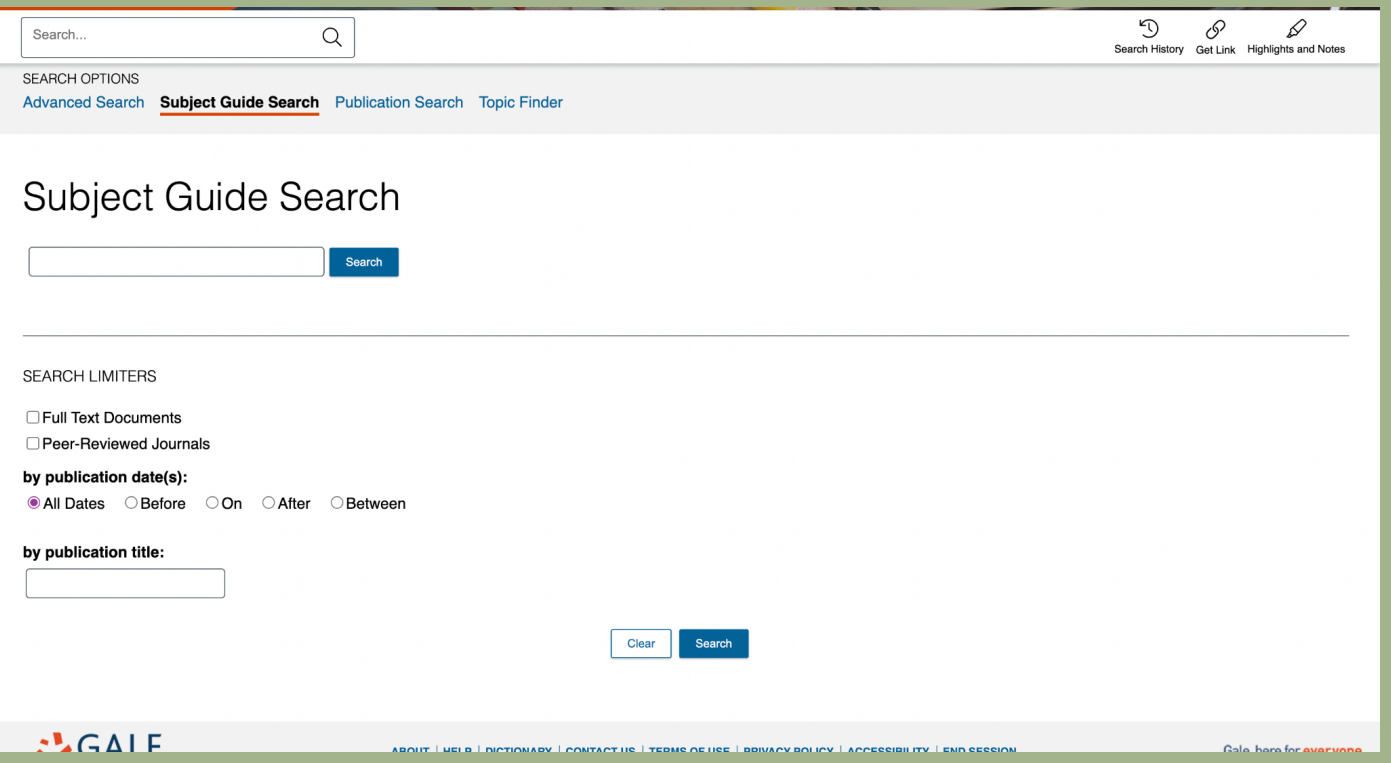

The second search option is called "Publication Search." Here, you can search by publication. Publication type can range from scholarly journals to encyclopedias, to blogs.

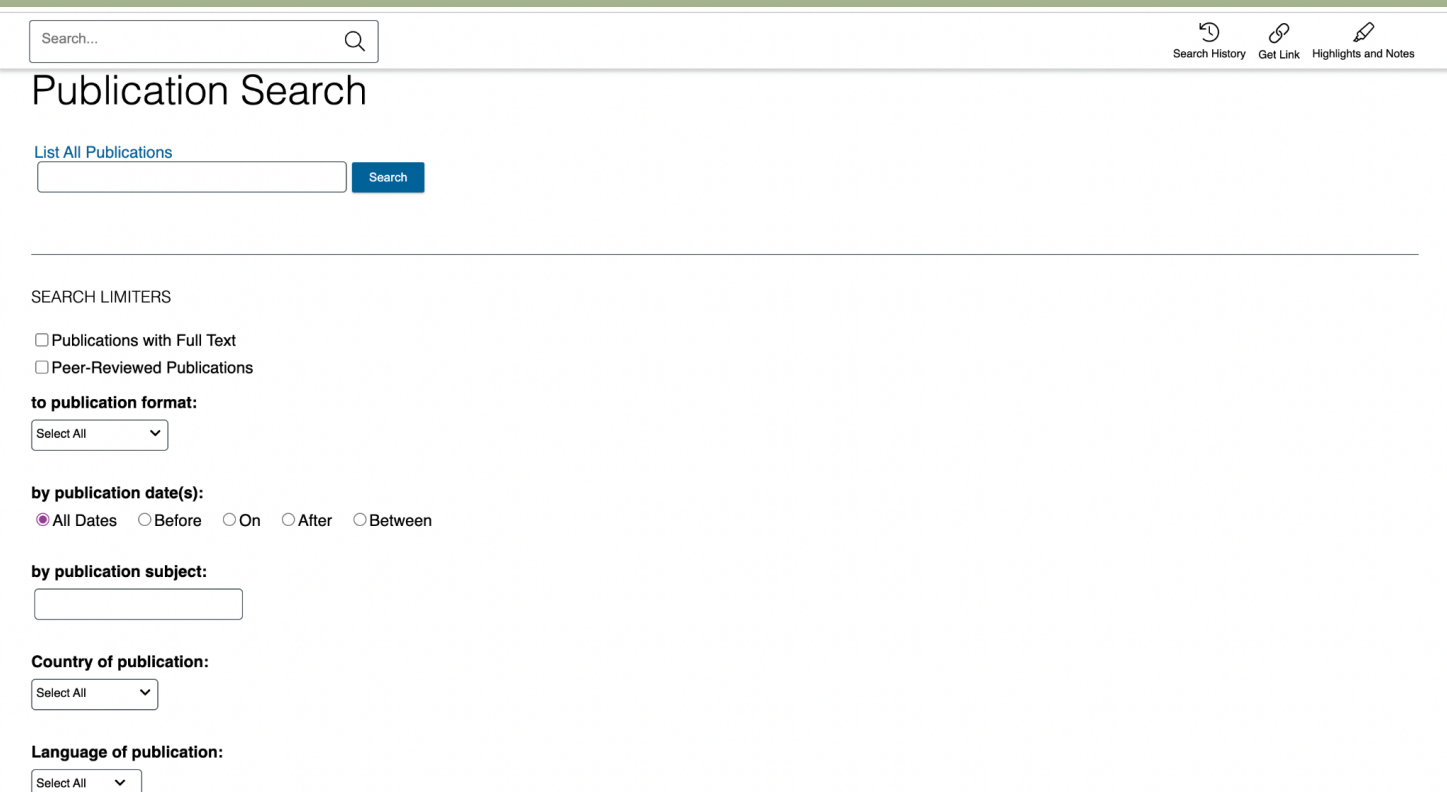

The last search option is called "Topic Finder." Using an algorithm, this tool takes the titles, subjects, and first 100 words from your top results in order to find new topics, or keywords that could aid your research, or even discover new connections. Keywords in the graphics were found most often in the text with your search term according to the algorithm.

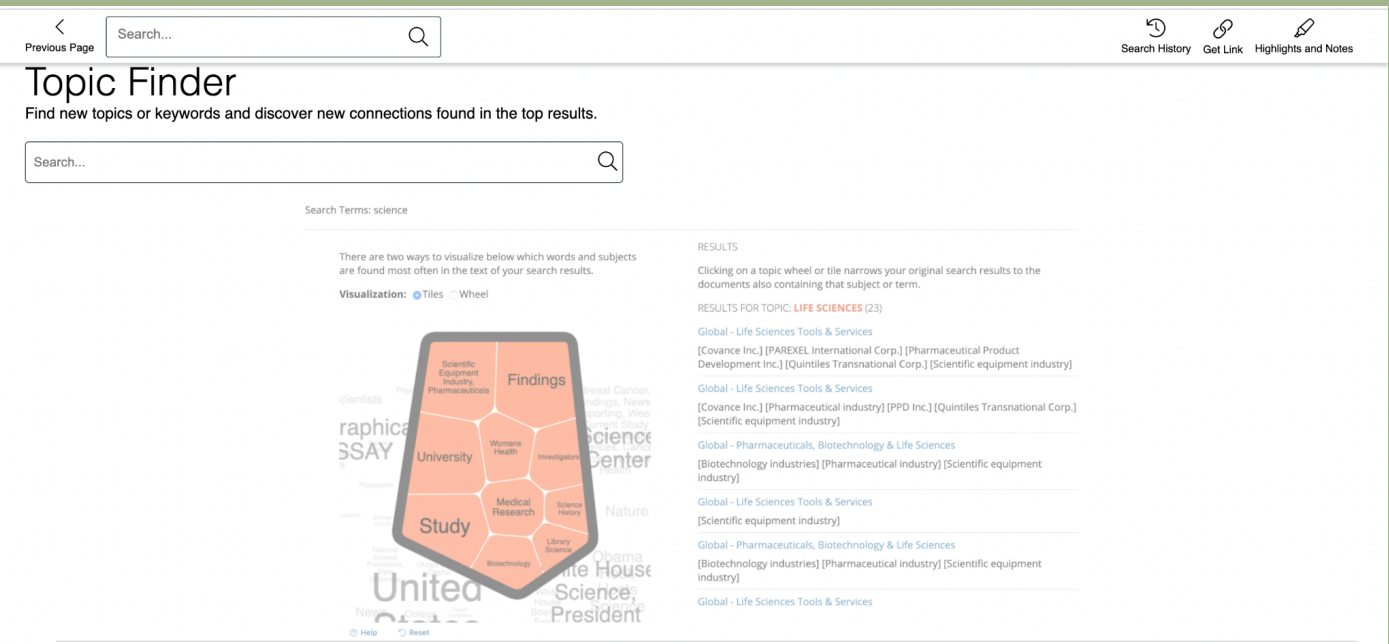

This tool takes the titles, subjects, and approximately the first 100 words from a subset of your top results and feeds them into an algorithm. Keywords shown in<br>the graphics are those found most often in the text with you

**HOW IT WORKS** 

The topic for "Illinois" might bring up expected connections from the text like "Chicago," along with unexpected but commonly related terms like "water," "steel," and<br>the names of people who appear frequently in documents

## **Phrases to know**

### Adapted from USC Libraries Research Guides

USC Libraries. (2020, June 22). *Library terminology: Glossary of library terms.* University of Southern California. https://libguides.usc.edu/libraryterms

- **Boolean searches** → Allow you to combine words/ phrases using the conjunctions AND, OR, NOT (aka Boolean operators) to limit, broaden, or define your search.
- **Keyword** → significant word/term in the title, abstract, or text of a resource that relates to its subject and is often used as a search term.
- **Peer-reviewed** → Peer-review almost acts as a stamp of approval/verification, ensuring the quality of an information source. Peer review is a process where articles/books submitted for publication are reviewed by experts in the field. For an article to be peer-reviewed, it must be valid.
- **Subject/Descriptor** → assigned word/s that describe a source's content to make finding information easier (e.g. MeSH terms (Medical Subject Headings))
- **Abstract** → summary or brief description of the content of an article.
- **Operators** → words like AND, NOT, and OR (for example) that help broaden/narrow/define searches

## <span id="page-13-0"></span>**Search Tips & Tricks!**

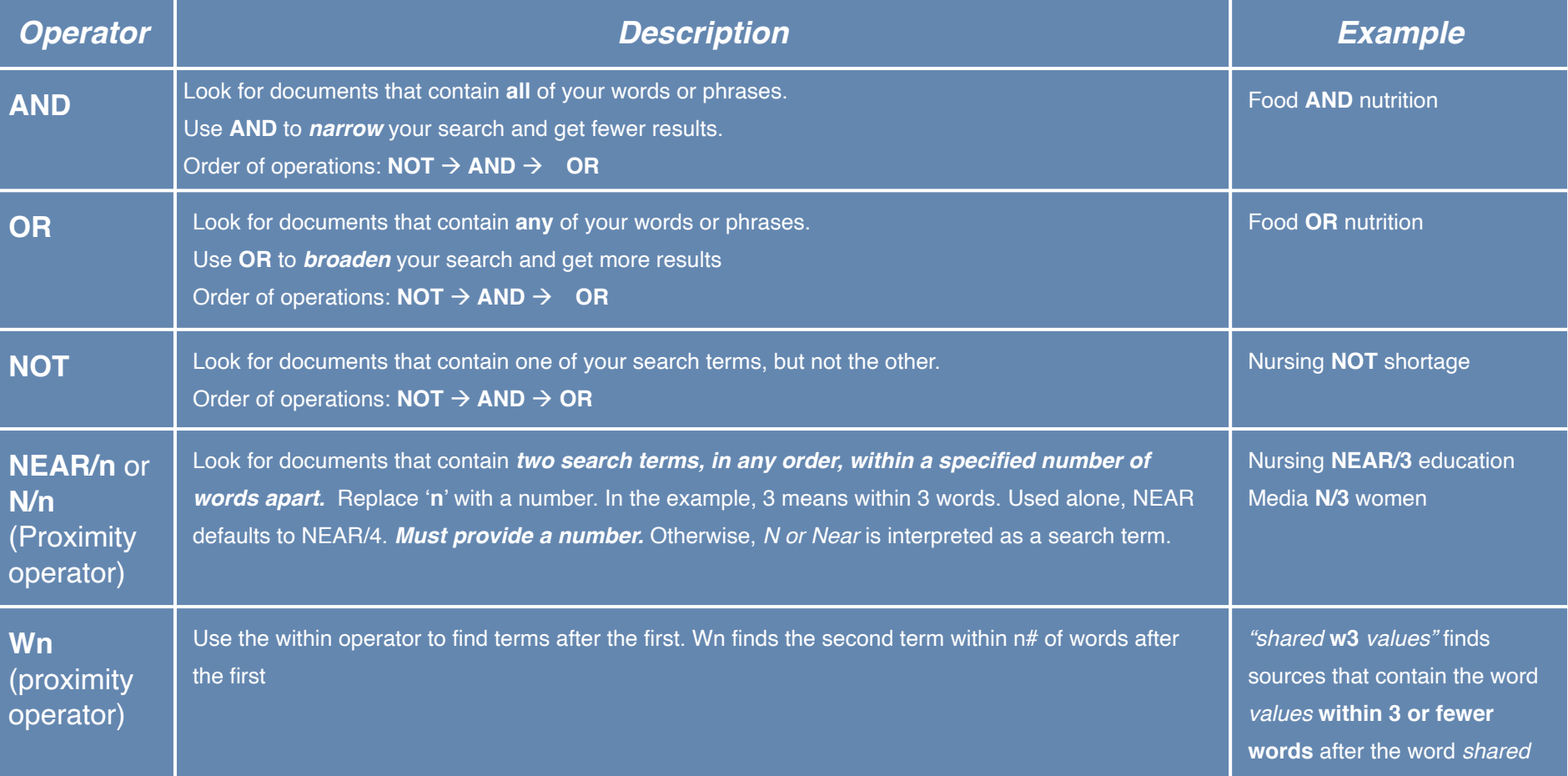

## **Search Tips & Tricks!**

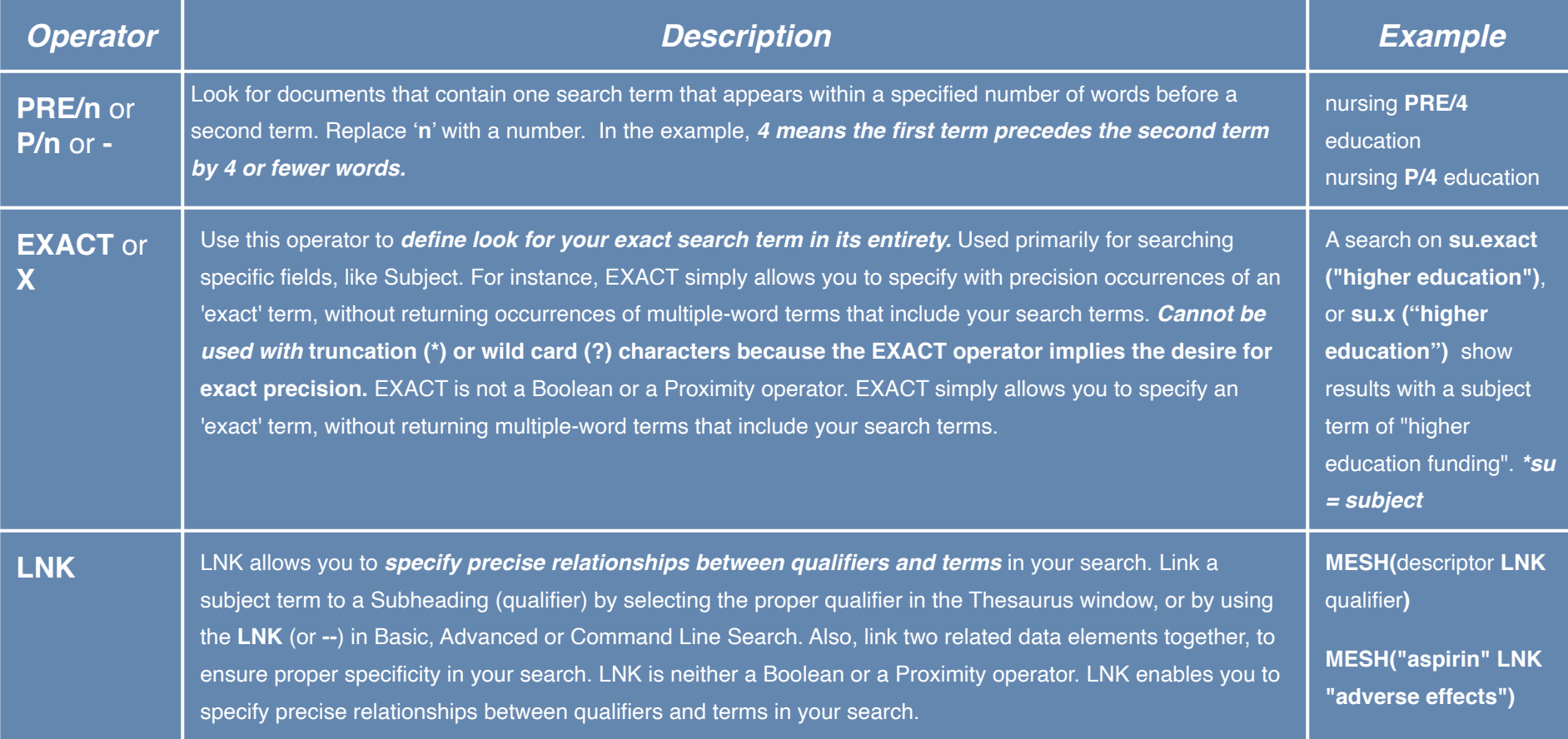

## **Search Tips & Tricks!**

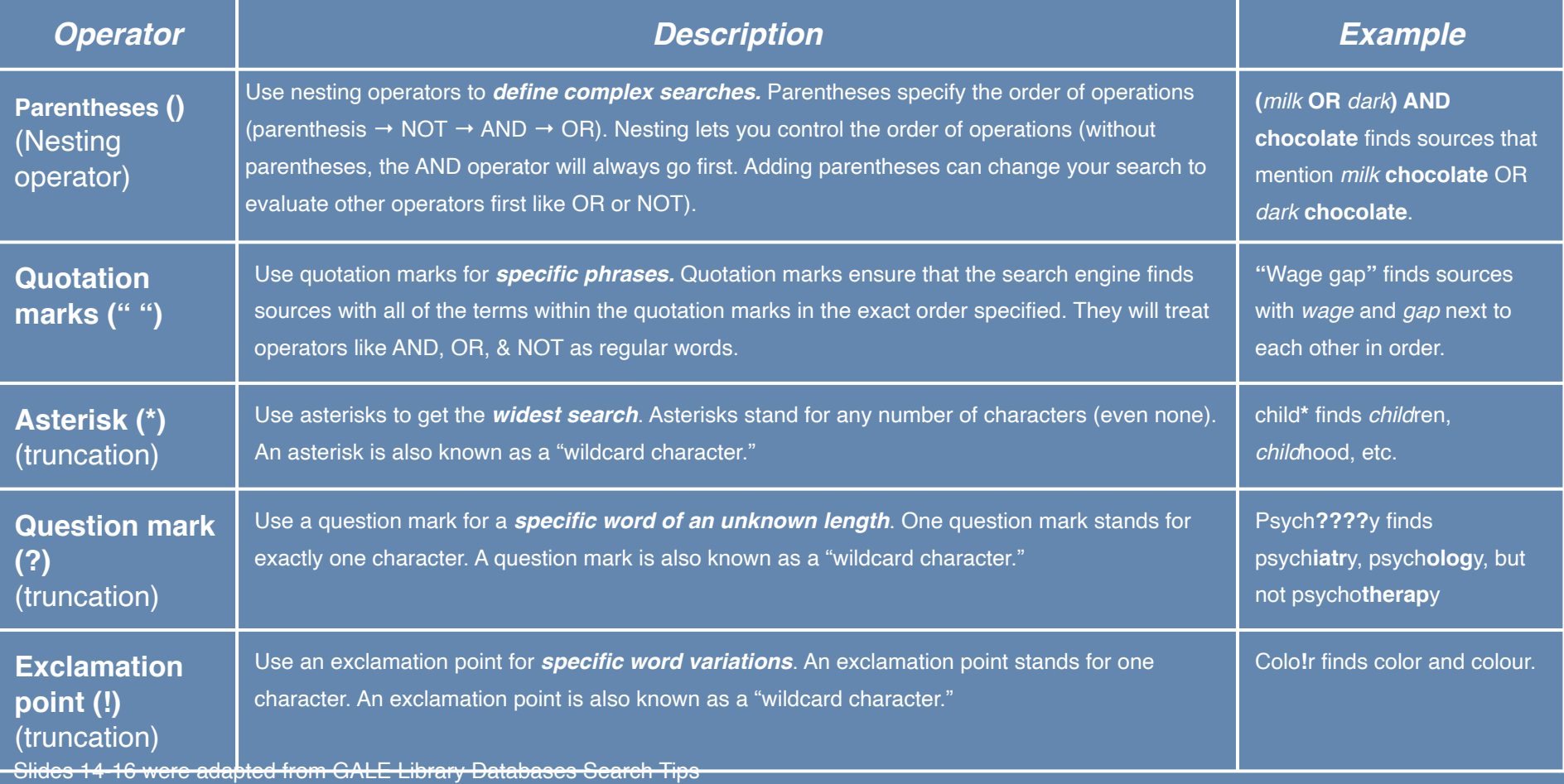

### **Created by:**

### Erika Decklar & Ellie Wolf *Learning Support Associates* (LSA)

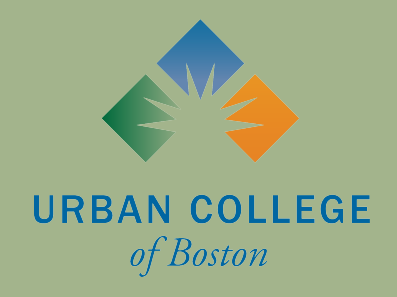